2 科传股份 **TECH-TRANS** 

## 科传移动收银台管理系统数据导入流程

1.进入首页, 点击"店务", 选择"系统设置", 进入设置页面。如下图所示:

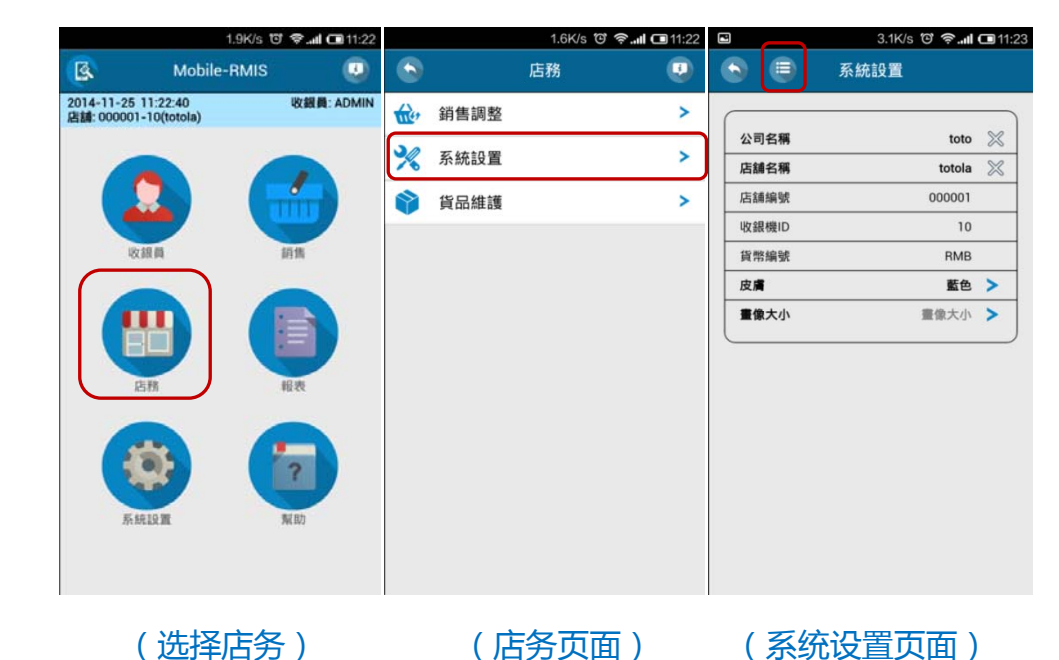

2.点击左上角按键" ",选择"导入",进入手机文件夹,选择存放于文件夹的 "DimDimGo-conciseTheme(160)-img-for-v234.zip"数据文件(即在网站上下载的数据文件),点击

"确认"按键完成数据导入并重启应用。如下图所示:

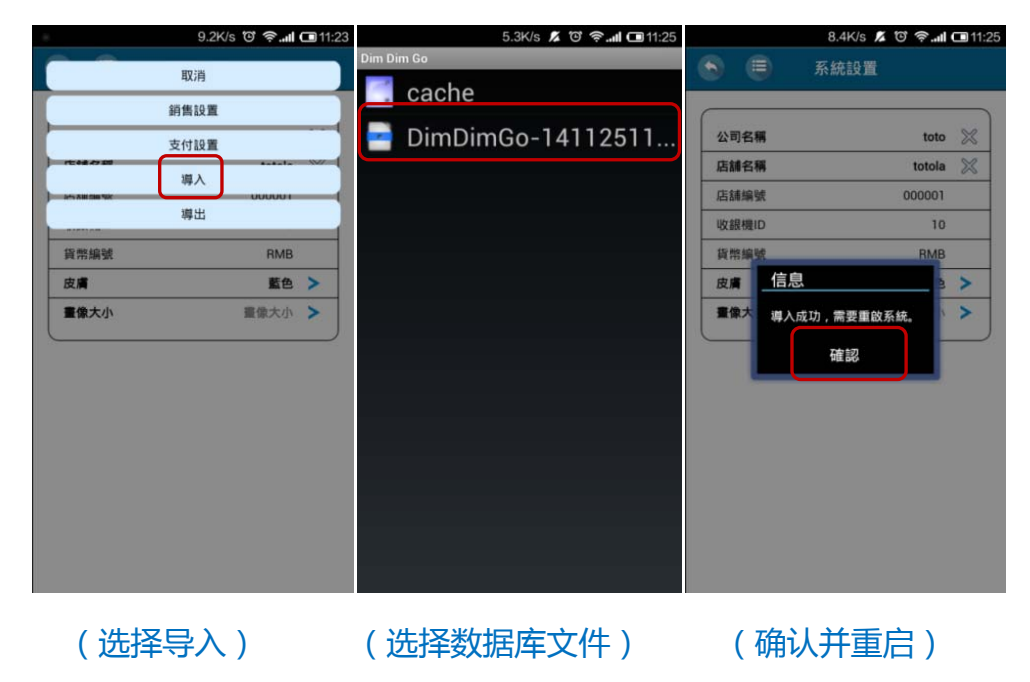